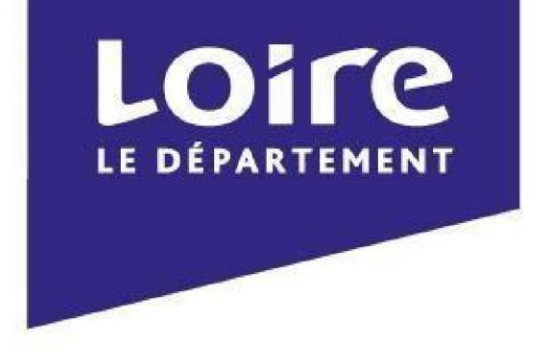

## Bienvenue sur e-partenaires, la plateforme dématérialisée du Département de la Loire pour déposer et suivre une demande de subvention.

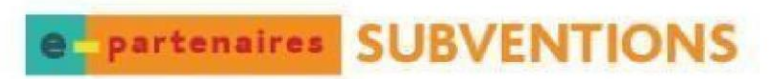

Bienvenue sur le site de demandes de subventions en ligne du Département de la Loire

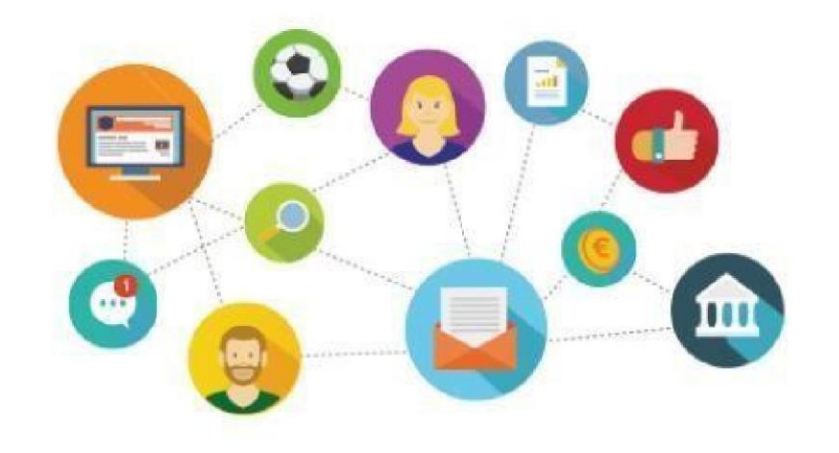

## **S'identifier Première connexion**

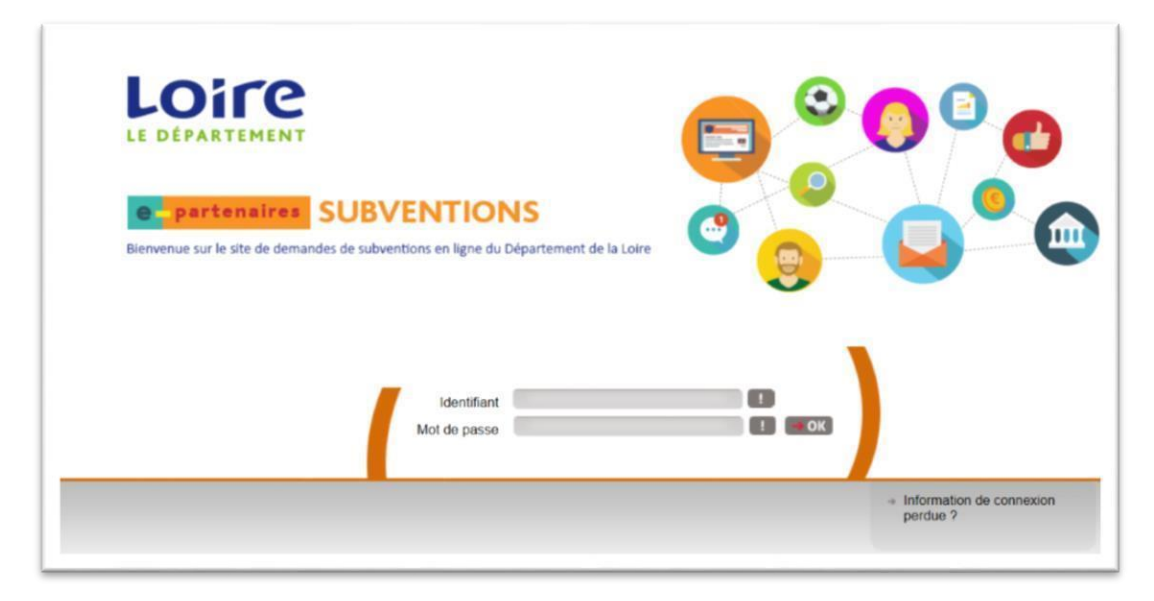

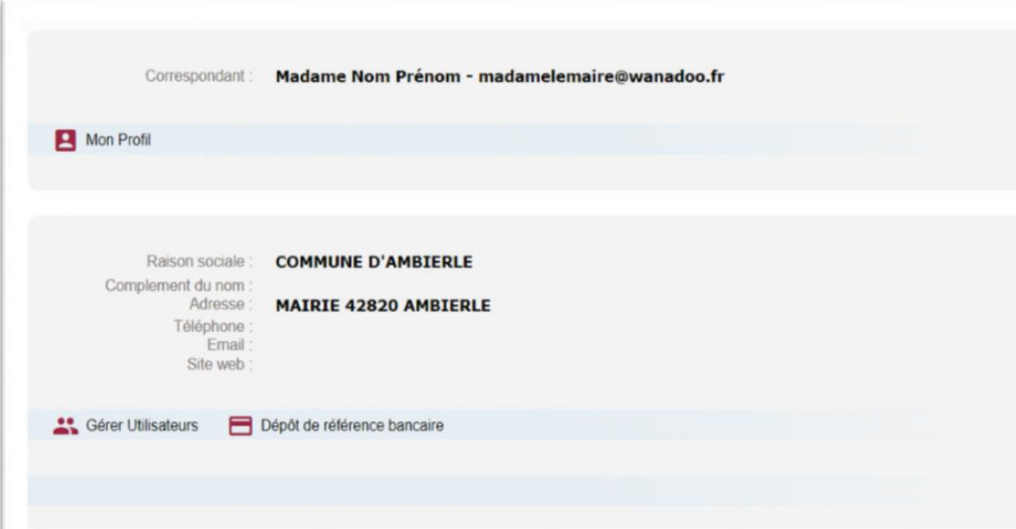

En tant qu'organisme partenaire du Département de la Loire, vous avez déjà reçu vos identifiants de connexion (identifiant et mot de passe) par email. Si vous ne possédez pas encore de compte utilisateur, contacter votre référent départemental.

### **Information de connexion perdue**

Cliquez sur **Information de connexion perdue** et saisissez votre identifiant ou votre adresse email.

Un email vous sera adressé avec vos identifiants de connexion et votre mot de passe.

### **Première page d'identification**

• Cette page est déjà pré remplie. Elle peut être modifiée **Mon Profil**

• **Gestion des comptes utilisateurs**

Trois niveaux de compte utilisateur

- **Administrateur** (maire, président…) chargé de gérer les comptes pour d'autres collaborateurs de votre collectivité
- **Gestionnaire** chargé de gérer les demandes de subvention de votre collectivité
- **E** Visualiseur qui peut seulement consulter les demandes de subventions du bénéficiaire ► Valideur : NE PAS UTILISER

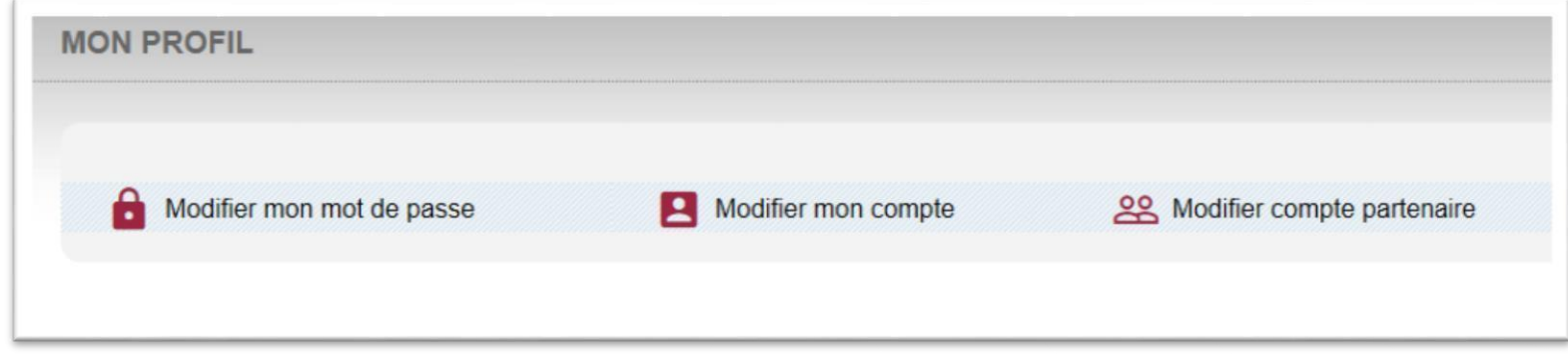

## **Mon Profil**

- **Modifier le mot de passe** : 6 à 20 caractères alphanumériques
- **Modifier mon compte** : possibilité de modifier les informations pré-saisies.
- **Modifier comptes partenaire** : dans ce cas la direction des finances du Département de la Loire apportera une validation. Cela met en suspend la transmission des demandes . Il est donc préférable de faire une modification avant tout dépôt d'une nouvelle demande.
	- **C**erer Utilisateurs
- **Gérer utilisateurs** : donner accès à vos collaborateurs

## **Gestion des comptes d'accès**

• **Nouveau** : Créer un nouveau compte utilisateur et renseigner les champs.

# Indiquer le niveau d'accès souhaité

## Administrer

## Gérer

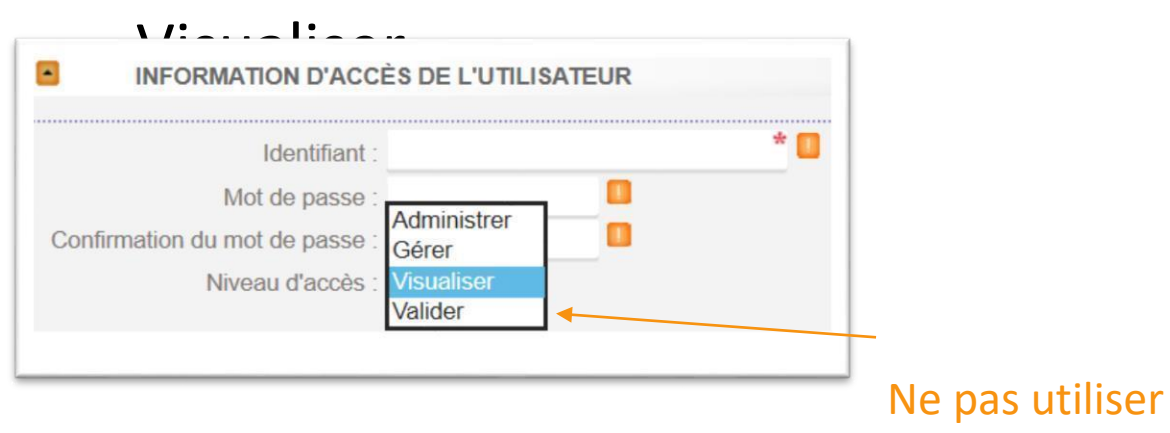

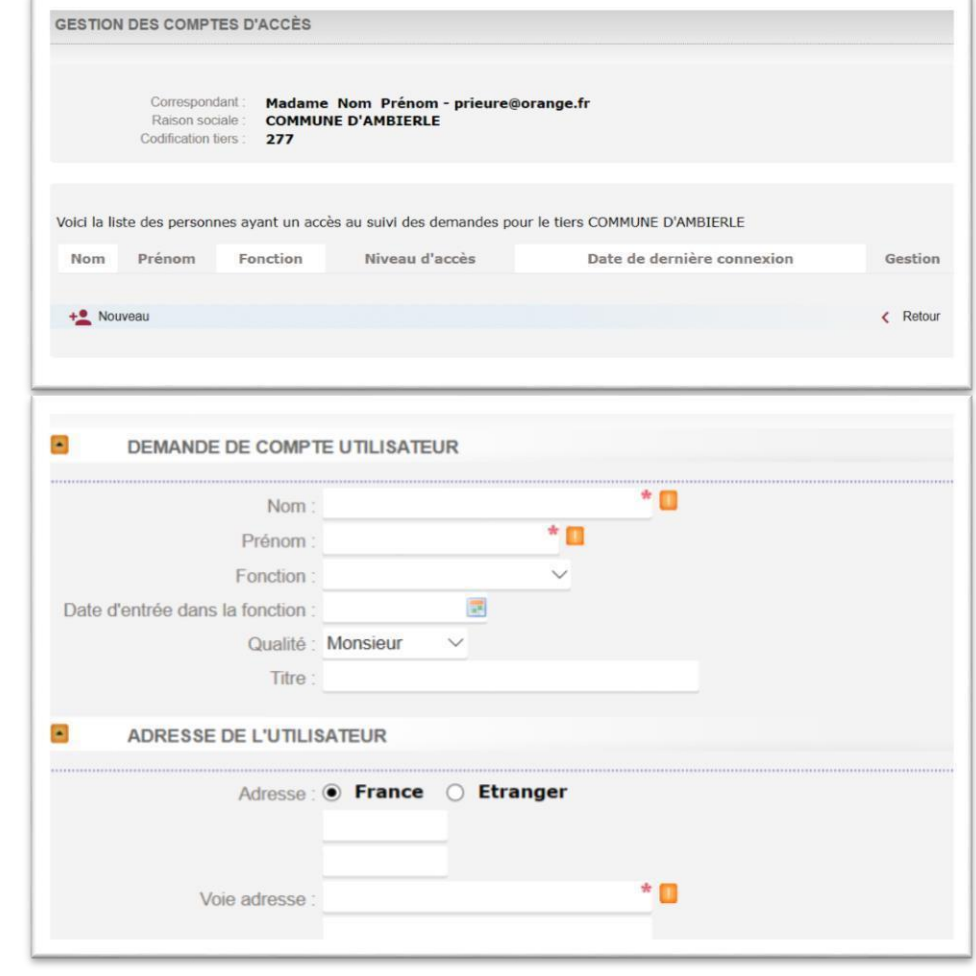

Valider

• **Gestion** : Possibilité de bloquer/débloquer un utilisateur

## **Saisir une demande**

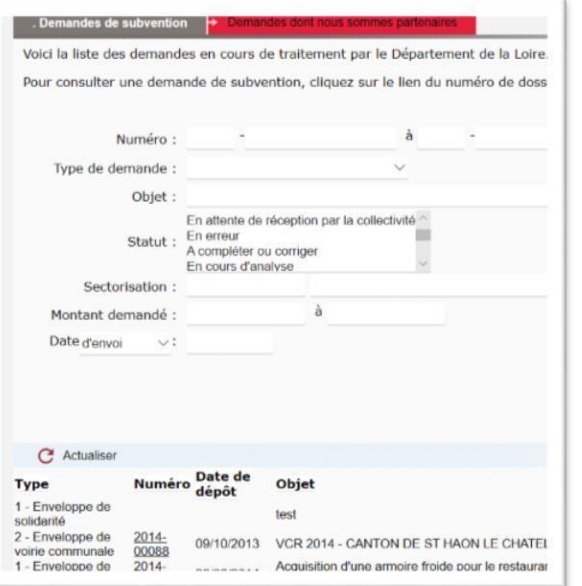

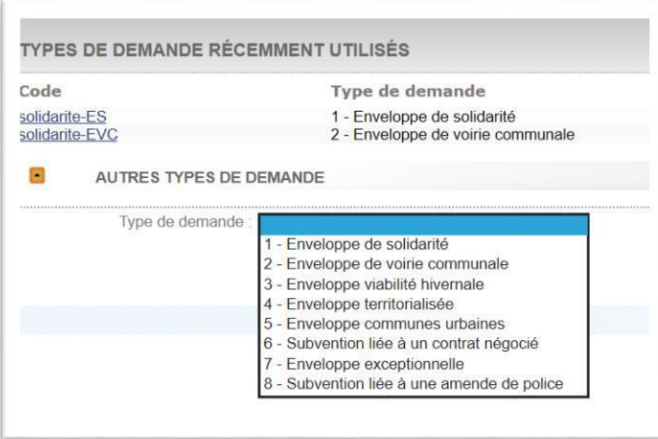

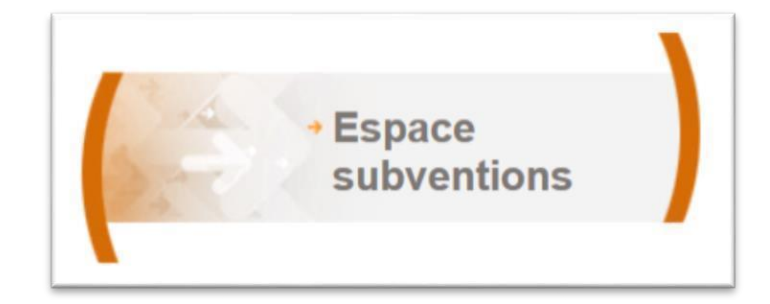

- La liste des dossiers déposés depuis 5 ans (relative aux dispositifs d'aides 2017-2021) s'affiche.
- Pour ajouter une demande, cliquez sur **Nouveau** en bas de page.

• Renseigner le **typededemande**

Pour vous aider, n'hésitez pas à contacter votre binôme territorial.

5

## **Astuces**

Modifier

Retour ←

- Utiliser le bouton  $\Box$  pour revenir en arrière et non la flèche de votre navigateur.
- Enregistrer le formulaire dès que votre demande est en cours de constitution. Son statut est alors en cours de saisie.

Vous pouvez le compléter ou le modifier à tout moment avant sa validation.

• Des info bulles vous guident pour remplir le formulaire, cliquez sur le picto

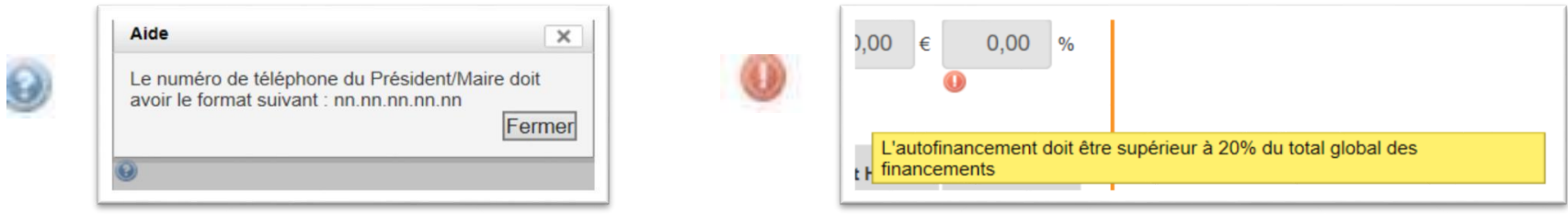

## Des référents à vos côtés

Cantons de Saint-Just Saint-Rambert, Renaison, **Firminy et Roanne 2** • Référent territorial Tél. 04 77 12 52 15 · Gestionnaire territorial Tél. 04 77 12 52 27

Cantons de Charlieu, Le Coteau et Roanne 1 • Référent territorial Tél. 04 77 12 52 19 · Gestionnaire territorial Tél. 04 77 12 52 14

Cantons de Montbrison et Feurs • Référent territorial Tél. 04 77 12 52 23 • Gestionnaire territorial Tél. 04 77 12 52 22

Cantons de Boën-sur-Lignon et Andrézieux-Bouthéon · Référent territorial Tél. 04 77 12 52 21 · Gestionnaire territorial Tél. 04 77 12 52 20

Cantons du Pilat, Rive-de-Gier, Sorbiers, Saint-Chamond et les cantons de Saint-Étienne • Référent territorial Tél. 04 77 12 52 17 · Gestionnaire territorial Tél. 04 77 12 52 18

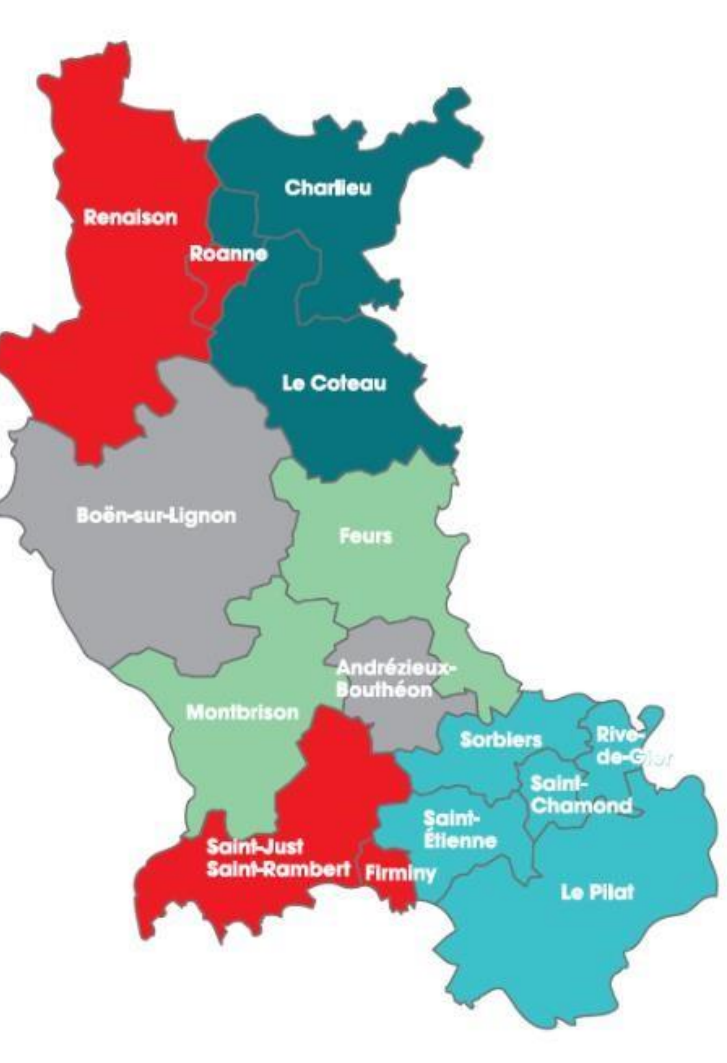